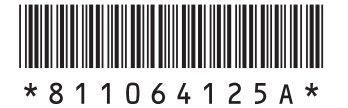

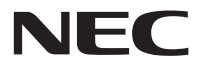

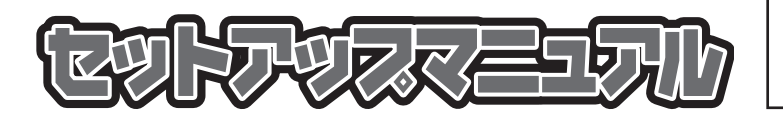

このたびはLaVie Mをご購入いただき ありがとうございます。 このマニュアルでは、添付品の確認やパ ソコンの接続、Windowsのセットアップ 方法などを説明しています。

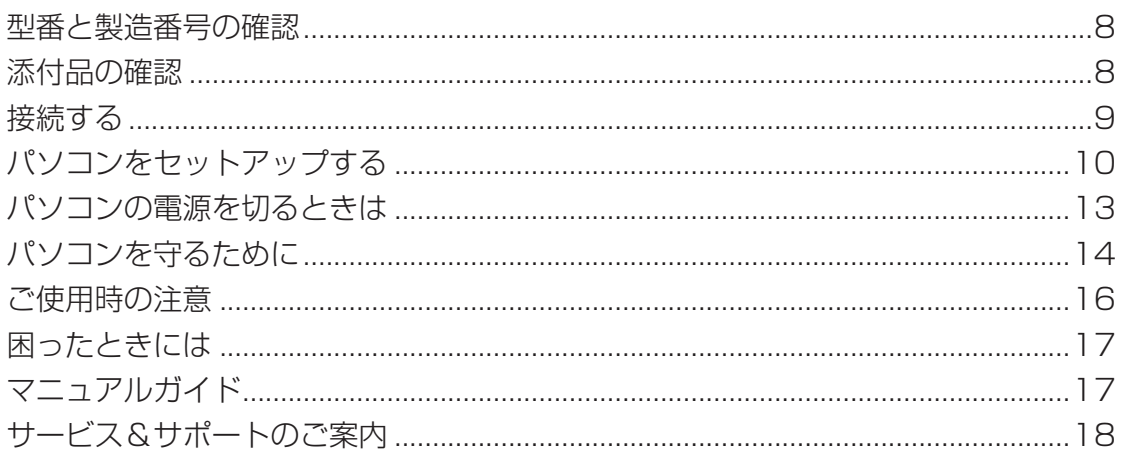

# **LaVie M**

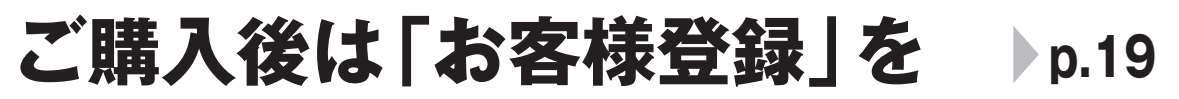

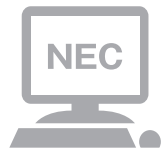

パソコンのセットアップが終わったら、すぐに 121wareの「お客様登録」をしましょう。 電話サポートや優待サービスなど、さまざまな特典が 利用できるようになります。

# **困ったときは**

使い方がわからなくなったときや、パソコンの調子が悪くなったときは、 あわてずに次のステップで調べてみましょう。

# **Step1 マニュアルやインターネットで調べる**

# **『ユーザーズマニュアル』第4章の「トラブル解決への道」**

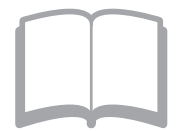

まずはパソコンに添付されているマニュアルを開いて みましょう。 また、121wareのホームページでは様々なサポート 情報が提供されています。インターネットが使えると きは、121wareのホームページ(121ware.com)に アクセスして調べてみましょう。

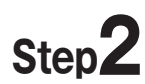

**Step2 電話で相談する p.18**

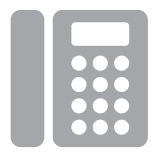

NECのパソコンに関する技術的な質問を電話で承り ます。

マニュアルやインターネットで調べてもわからないと きは、専門のスタッフに電話で相談してみましょう。

# **Step3 出張サポートを依頼する p.26**

インターネットにつながらない、ウイルスに感染した かもしれない、その他、どうしても問題が解決しない ときは、電話一本でスタッフがご自宅に駆けつけます。

### **◆このマニュアルで使用している記号や表記には、次のような意味があります**

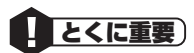

<u>■ ACTT AND STAR STARS STARS A</u> START AND THE START AND THE START AND THE START AND THE START AND THE START AND T<br>■ ACTT AND START AND START AND START AND THE START AND THE START AND THE START AND THE START OF START AND んで注意を守ってください。場合によっては、人が傷害を負ったり、費用が必要になったりする可 能性があります。また、作ったデータの消失、使用しているソフトの破壊、パソコンの破損の可能性 もあります。

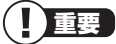

◆ 重要 → 注意していただきたいことを説明しています。よく読んで注意を守ってください。場合によっては、 作ったデータの消失、使用しているソフトの破壊、パソコンの破損の可能性があります。

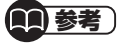

●■ 参考) | パソコンをお使いになる際のヒントやポイントとなる説明です。

■ 【⊗■ 参照 】| 関連する情報が書かれている所を示しています。

#### **◆このマニュアルの表記では、次のようなルールを使っています**

- **【 】** 【 】で囲んである文字は、キーボードのキーを指します。
- **DVD/CDドライブ** ブルーレイディスクドライブ(DVDスーパーマルチドライブ機能付き)またはDVDスーパーマルチ ドライブを指します。

#### **■「ソフト&サポート ナビゲーター」** 画面で見るマニュアル「ソフト&サポートナビゲーター」を起動して、各項目を参照することを示 します。 「ソフト&サポートナビゲーター」は、タスクバーの (ソフト&サポートナビゲーター)アイコン をクリックして起動します。

### **◆番号検索について**

このマニュアルに出てくる検索番号(8桁の数字)を画面で見るマニュアル「ソフト&サポートナビゲーター」で入力して検 索すると、詳しい説明や関連する情報を表示できます。

例) 検索番号が「91060010」の場合

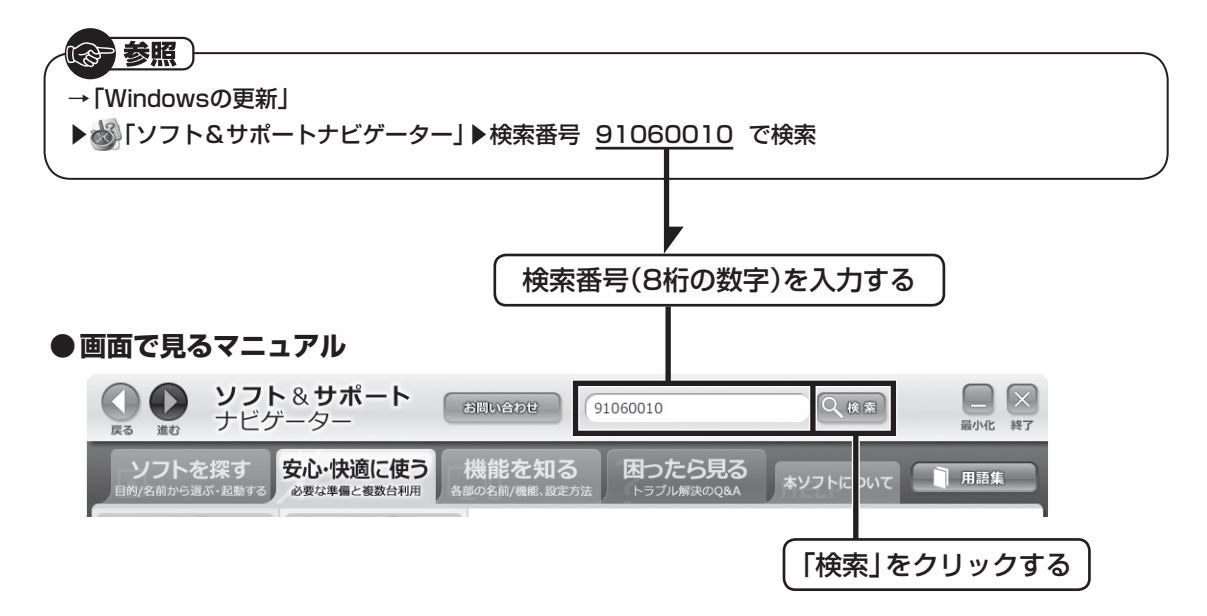

### **◆LaVie Gシリーズについて**

LaVie Gシリーズの各モデルについては、添付の『LaVie Gシリーズをご購入いただいたお客様へ』をご覧ください。

### **◆本文中の画面やイラスト、ホームページについて**

- ・ 本文中の画面やイラスト、ホームページは、モデルによって異なることがあります。また、実際の画面と異なることがあ ります。
- ・ 記載している内容は、このマニュアルの制作時点のものです。お問い合わせ先の窓口やサービス内容、住所、電話番号、ホー ムページの内容やアドレスなどが変更されている場合があります。あらかじめご了承ください。

### **◆このマニュアルでは、各モデル(機種)を次のような呼び方で区別しています**

ご購入された製品のマニュアルで表記されているモデル名を確認してください。

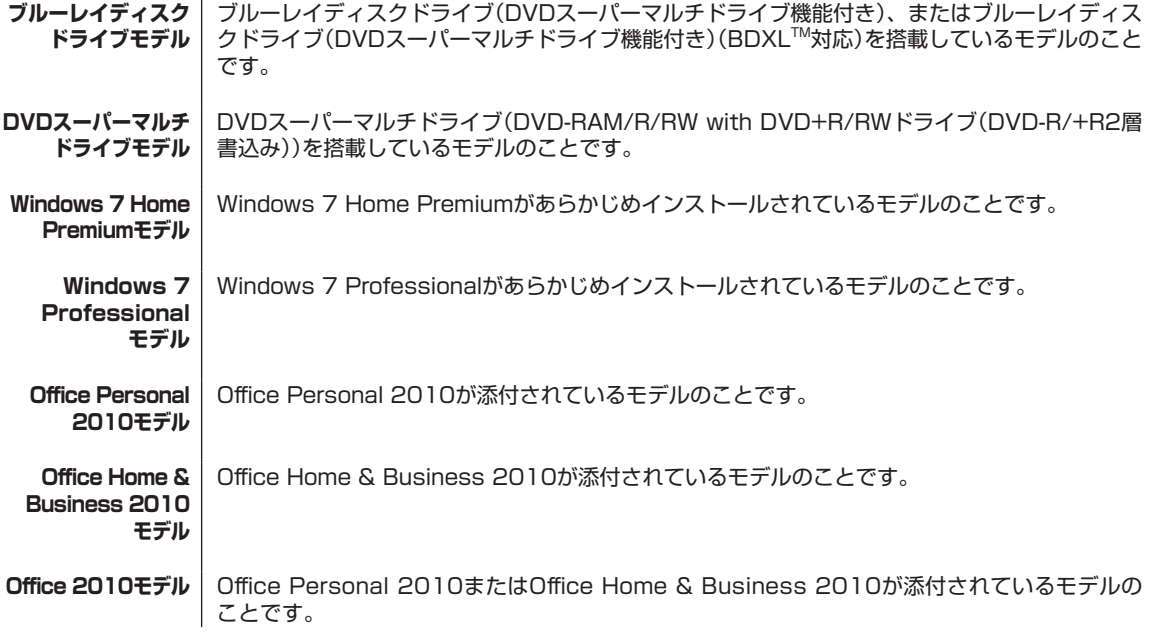

### **◆周辺機器について**

・ 接続する周辺機器および利用するソフトウェアが、各種インターフェイスに対応している必要があります。

・ 他社製増設機器、および増設機器に添付のソフトウェアにつきましては、動作を保証するものではありません。他社製 品との接続は、各メーカにご確認の上、お客様の責任においておこなってくださるようお願いいたします。

### **◆このマニュアルで使用しているソフトウェア名などの正式名称**

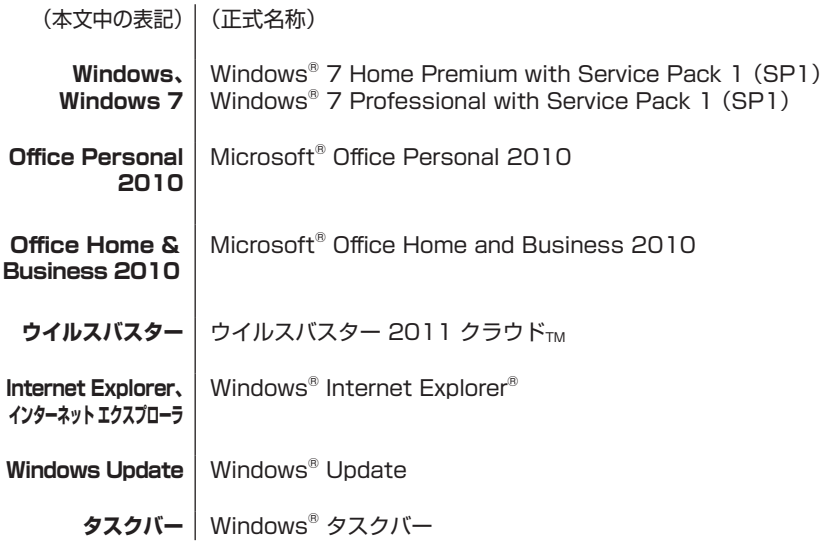

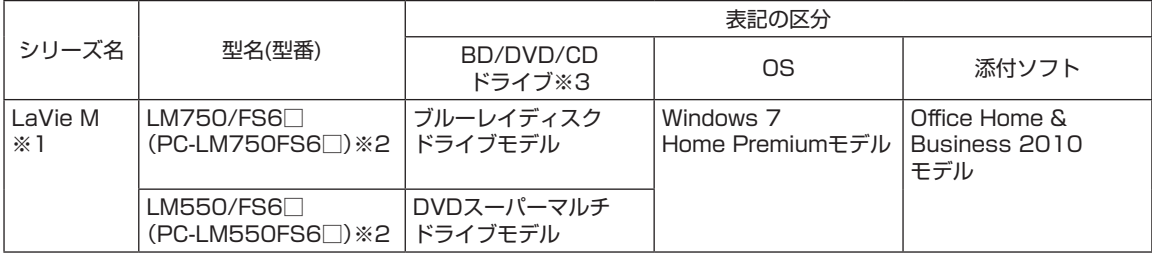

※1:マウスは添付されておりません。

※2:本体の色によって□の中に異なる英数字が入ります。 ※3:BDとはブルーレイディスクのことです。

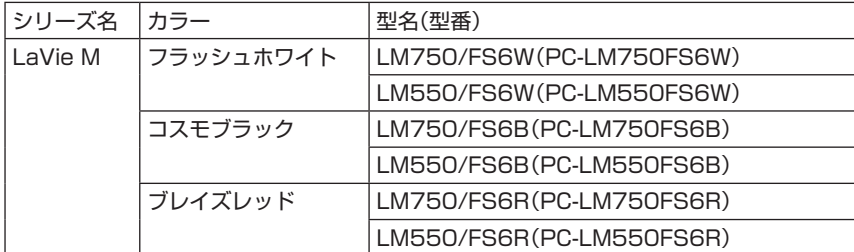

#### ご注意

(1) 本書の内容の一部または全部を無断転載することは禁じられています。

(2) 本書の内容に関しては将来予告なしに変更することがあります。

- (3) 本書の内容については万全を期して作成いたしましたが、万一ご不審な点や誤り、記載もれなどお気づきのことがあり ましたら、121コンタクトセンターへご連絡ください。落丁、乱丁本はお取り替えいたします。
- (4) 当社では、本装置の運用を理由とする損失、逸失利益等の請求につきましては、(3)項にかかわらずいかなる責任も負 いかねますので、予めご了承ください。
- (5) 本装置は、医療機器、原子力設備や機器、航空宇宙機器、輸送設備や機器など、人命に関わる設備や機器、および高度な 信頼性を必要とする設備や機器などへの組み込みや制御等の使用は意図されておりません。これら設備や機器、制御 システムなどに本装置を使用され、人身事故、財産損害などが生じても、当社はいかなる責任も負いかねます。
- (6) 海外における保守・修理対応は、海外保証サービス[NEC UltraCareSM International Service]対象機種に限り、当社 の定めるサービス対象地域から日本への引取修理サービスを行います。サービスの詳細や対象機種については、以下の ホームページをご覧ください。

http://121ware.com/ultracare/jpn/

- (7) 本機の内蔵ハードディスクにインストールされているWindows® 7 Starter、Windows® 7 Home Premium、 Windows<sup>®</sup> 7 Professional、Windows<sup>®</sup> 7 EnterpriseまたはWindows<sup>®</sup> 7 Ultimateおよび本機に添付のCD-ROM、DVD-ROMは、本機のみでご使用ください。
- (8) ソフトウェアの全部または一部を著作権者の許可なく複製したり、複製物を頒布したりすると、著作権の侵害となります。 (9) ハードウェアの保守情報をセーブしています。

Microsoft、Windows、Internet Explorer、Excel、Office ロゴ、OneNote、Outlook、PowerPointは、米国Microsoft Corporation および/またはその関連会社の商標です。

BIGLOBEは、NECビッグローブ株式会社の登録商標です。

「Yahoo!」は、Yahoo!Inc.の登録商標です。

ヤフー株式会社は、これに関する権利を有しています。

その他、本マニュアルに記載されている会社名、商品名は、各社の商標または登録商標です。

© NEC Personal Computers, Ltd. 2011 NECパーソナルコンピュータ株式会社の許可なく複製・改変などを行うことはできません。

#### ■輸出に関する注意事項

本製品(ソフトウェアを含む)は日本国内仕様であり、外国の規格等には準拠していません。

本製品を日本国外で使用された場合、当社は一切責任を負いかねます。

従いまして、当社は本製品に関し海外での保守サービスおよび技術サポート等は行っていません。(ただし、海外保証 サービス[NEC UltraCareSM International Service]対象機種については、ご購入後一年間、日本への引取修理サー ビスを受けられます。)

本製品の輸出(個人による携行を含む)については、外国為替及び外国貿易法に基づいて経済産業省の許可が必要となる 場合があります。 必要な許可を取得せずに輸出すると同法により罰せられます。 輸出に際しての許可の要否については、ご購入頂いた販売店または当社営業拠点にお問い合わせください。

■Notes on export

This product (including software) is designed under Japanese domestic specifications and does not conform to overseas standards. NEC<sup>\*1</sup> will not be held responsible for any consequences resulting from use of this product outside Japan. NEC<sup>\*1</sup> does not provide maintenance service nor technical support for this product outside Japan. (Only some products which are eligible for NEC UltraCare<sup>SM</sup> International Service can be provided with acceptance service of repair inside Japan for one year after the purchase date.)

Export of this product (including carrying it as personal baggage) may require a permit from the Ministry of Economy, Trade and Industry under an export control law. Export without necessary permit is punishable under the said law. Customer shall inquire of NEC sales office whether a permit is required for export or not.

\*1: NEC Personal Computers, Ltd.

# **型番と製造番号の確認**

# **パソコン本体の保証書を見る**

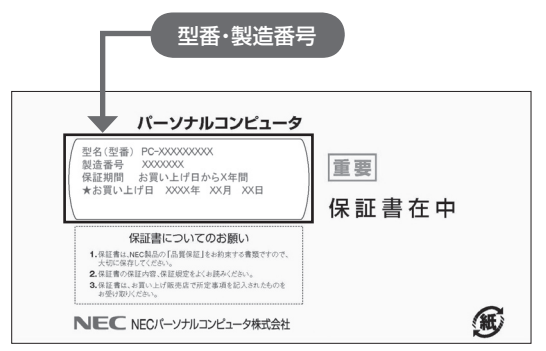

**パソコン本体のラベルと一致 しているか確認する**

### **●本体底面**

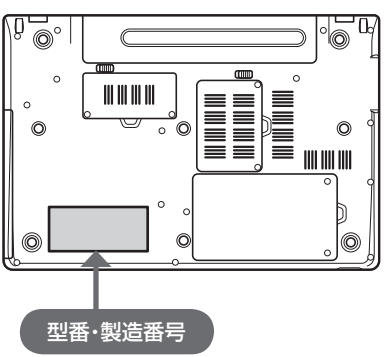

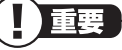

- ・ 機器に記載された番号が保証書と異なってい る場合は、NECサポート窓口(121コンタクト センター)(p.8)にお問い合わせください。 ・ 保証書は所定事項(販売店名、お買い上げ日な
- ど)が記入されていることを確認して、保管し ておいてください。保証期間中に万一故障した 場合は、保証書記載内容に基づいて修理いたし ます。保証期間終了後の修理については、NEC サポート窓口(121コンタクトセンター)にお 問い合わせください。

# **添付品の確認**

# **添付品を確認する**

パソコンの箱を開けたら、まずは添付の『添付品 を確認してください』を見ながら、添付品がそ ろっているかを確認してください。万一、足りな いものがあったり、添付品の一部が破損していた ときは、すぐに下記までお問い合わせください。

### **● NECサポート窓口(121(ワントゥワン)コン タクトセンター) Ed 0120-977-121**

※音声ガイダンスにしたがって、「故障診断・修理 受付」を選択してください。

※電話番号をよくお確かめになり、おかけください。

※携帯電話やPHS、もしくはIP電話など、上記電 話番号をご利用いただけないお客様は次の電話 番号へおかけください。

03-6670-6000(通話料お客様負担)

( ) 参照

NECサポート窓口(121コンタクトセンター) について

▶「NECのサポート窓口に電話する」(p.22)

# **「電子マニュアルビューア」について**

このパソコンに添付されているマニュアルを NECパーソナル商品総合情報サイト「121ware. com」の「電子マニュアルビューア」でご覧いた だくことができます。また、ご購入時以降のさま ざまな情報に対応した、最新のマニュアルをご覧 いただける場合もあります。

「電子マニュアルビューア」はインターネットに 接続後、次のURLからご利用いただけます。 (http://121ware.com/e-manual/m/nx/ index.htm)

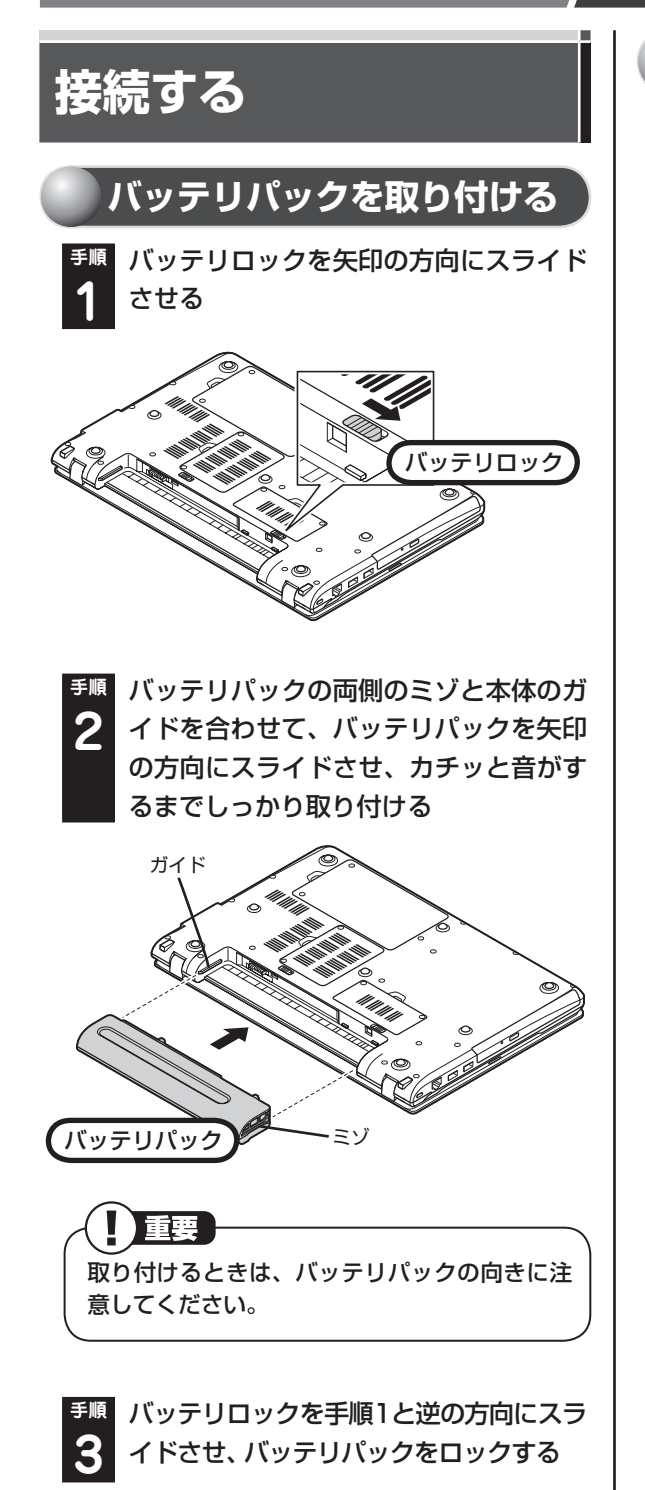

# **ACアダプタを接続する**

接続は次の図を見ながら、順番を守っておこなっ てください。

電源コードのプラグをコンセントに差し込みバッ テリ充電ランプが点灯するのを確認したら、続け てWindowsのセットアップに進んでください。

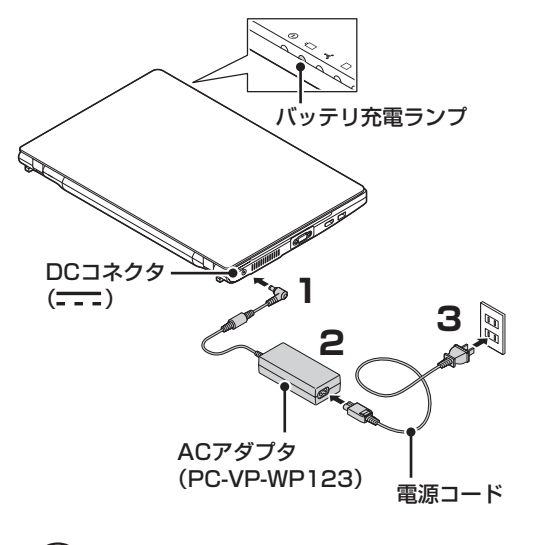

### ・ ご購入直後にはじめてバッテリを充電すると きは、フル充電されるまでACアダプタを抜か ないでください。

Ш |重要

- ・ セットアップ作業が終わるまで(p.12)、ACア ダプタを抜かないでください。
- ・ 電源コードなどが人の通る場所にないことを 確認してください。コードを足に引っかけたり するとパソコンの故障の原因になるだけでな く、思わぬけがをすることもあります。

《全参照】 バッテリ充電ランプについて ▶ 『ユーザーズマニュアル』 第1章の「よく使う ボタンなど」

# **バッテリパックの取り外し方**

バッテリパックを取り外す必要があるときは、次 の手順で取り外してください。

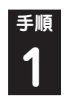

**手順** パソコンの電源を切る

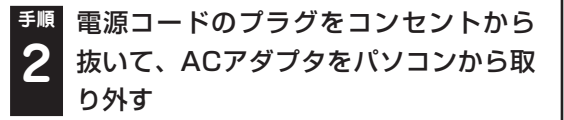

**手順** 液晶ディスプレイを閉じて、パソコンを **3** 裏返す

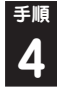

**手順** バッテリロックを矢印の方向にスライド **4** させ、ロックを解除する

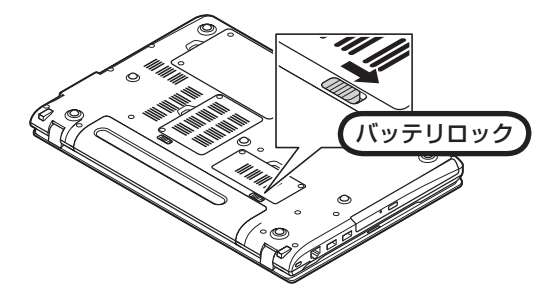

**手順** バッテリイジェクトレバーを矢印の方 向にスライドさせたまま(①)、バッテリ パックを矢印の方向にスライドさせる  $(2)$ **5**

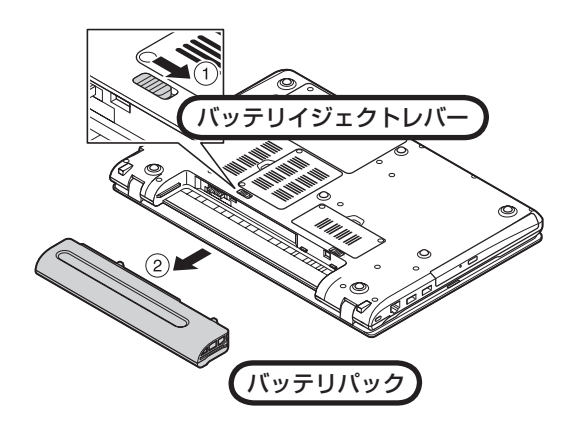

# **パソコンをセットアップ する**

# **セットアップするときの注意**

- ・ セットアップがすべて終わるまでに、20~40分 程度かかります。セットアップが完了するまで絶 対に電源を切らないでください。セットアップの 途中で電源スイッチを押したり電源コードのプ ラグを抜くと故障の原因になります。
- ・ 万一、停電などの理由で電源が切れてしまった ときは、一度電源コードのプラグをコンセン トから抜いて1分ほど待ち、再度コンセントに 差してから、電源スイッチを押してください。 セットアップの画面が表示されるときは、その 画面からセットアップ手順を続けてください。 セットアップの画面が表示されないときは、 NECサポート窓口(121コンタクトセンター) にお問い合わせください。
- ・ セットアップが完了するまでは、インターネッ トに接続しないでください。また、プリンタな どの周辺機器があるときも、まだ接続しないで ください。インターネットや周辺機器の接続 は、パソコンのセットアップが完了してからお こなってください。
- ・ セットアップがすべて終わるまでは、セット アップに関係ないボタン類を操作しないでく ださい。

# **液晶ディスプレイを開閉するときは**

- ・ 液晶ディスプレイを開閉するときは、キーボー ド側の本体をしっかり押さえてください。ま た、液晶画面に力を加えないように、枠の部分 を持つようにしてください。
- ・ 液晶ディスプレイを開くときは、止まる角度 (約135度)以上には開かないでください。無理 に開くと破損するおそれがあります。

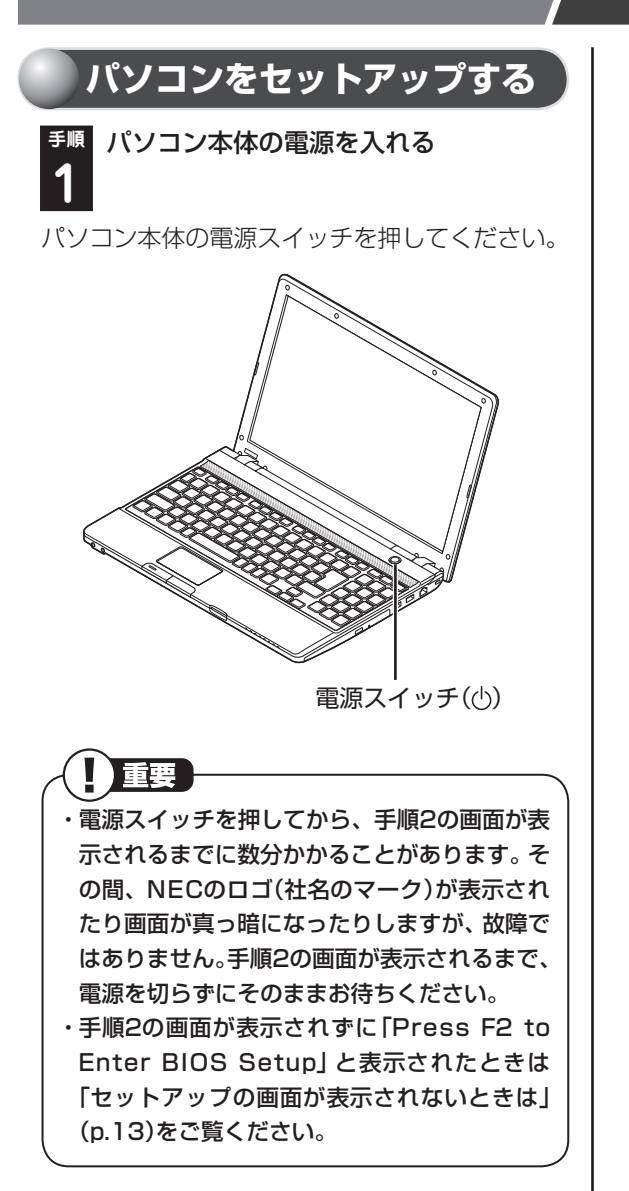

### **●液晶ディスプレイのドット抜けについて**

液晶ディスプレイは、非常に高精度な技術で作られ ていますが、画面の一部にドット抜け\*(ごくわずか な黒い点や、常時点灯する赤、青、緑の点)が見える ことがあります。また、見る角度によっては、色む らや明るさのむらが見えることがあります。これら は、液晶ディスプレイの特性によるものであり、故 障ではありません。交換・返品はお受けいたしかね ますので、あらかじめご了承ください。

※ 一般社団法人 電子情報技術産業協会(JEITA) のガイドラインにしたがい、ドット抜けの割合 を「仕様一覧」に記載しています。 詳しくは、「仕様一覧について」(あ「ソフ ト & サ ポ ー ト ナ ビ ゲ ー タ ー| ▶検索番号 93230010 で検索)をご覧ください。

 ガイドラインの詳細については、次のホーム ページをご覧ください。

・ 「パソコン用液晶ディスプレイのドット抜けに 関する定量的表記ガイドライン」 (http://it.jeita.or.jp/perinfo/committee/ pc/0503dot/index.html)

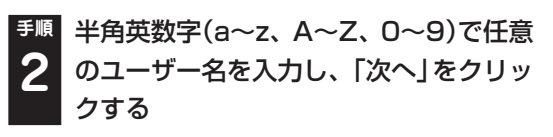

→ Windows のセットアップ Mindows 7 Home Premium 新しいアカウントのユーザー名と、コンピューターをネットワーク上で識別するためのコン<br>ピューター名を入力してください。 ユーザー名を入力してください (例: John)(U): NECPCuse コンピューター名を入力してください(I): NECPCuser-PC **NEC** ⊕ Copyright @ 2009 Microsoft Corporation. All rights reserved. **次へ(N)** 

画面はモデルによって異なります。

入力したユーザー名を次の欄に控えておいてく ださい。 ユーザー名:

- ザー名はセットアップ作業をやりなおす (再セットアップする)場合など、パソコンのト ラブルを解決する際に必要になる場合があり ます。
- ・ 次の文字列は、パソコンのシステムですでに 使われているため、入力しないでください。 CON、PRN、AUX、CLOCK\$、NUL、COM1~ COM9、LPT1~LPT9
- ・ すでに何台かパソコンをお使いの場合は、コン ピューター名に同じ名前を付けないでくださ い。ネットワークで接続したときにエラーが表 示されます。

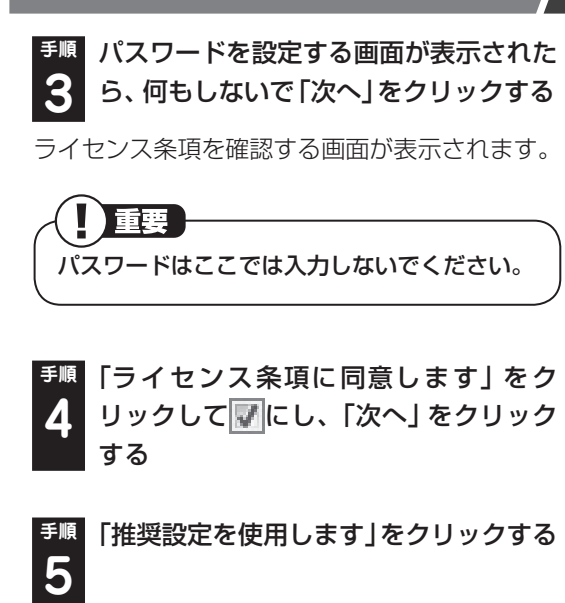

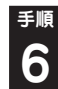

**「NECのパソコン設定のご案内」が表示 されたら、■>をクリックする** 

**手順** 「イ ン タ ー ネ ッ ト エ ク ス プ ロ ー ラ ー ホームページの設定」と表示されたら、 BIGLOBE ホームページまたはYahoo! JAPANホームページのいずれかを選ん で ●にし、■ をクリックする **7**

植理 ・ ホームページの設定は、セットアップ完了後 に変更できます。変更方法について詳しく は、「Internet Explorerの便利な使い方」( 「ソフト&サポートナビゲーター」▶検索番号 91080095 で検索)をご覧ください。 • ※ 「ソフト&サポートナビゲーター」は、初回

セットアップが終了してからご覧ください。

**手順** 「再セットアップディスク作成のご案内」 が表示されたら、内容をよく読んで をクリックする **8**

**手順** 「ソフト&サポートナビゲーターのご紹 **9 介」が表示されたら → をクリックする** 

パソコンの電源が切れ、自動的に再起動します。

19重要

はじめてパソコンを使われるかたのために、パ ソコンを活用するためのソフトをインストール することもできます。画面の説明を読んで、必 要に応じて「まとめてインストールする」 や「ソ フトウェアを選択してインストールする」の をクリックして にしてから、 をクリックし てください。その後は画面の説明にしたがって 操作してください。パソコンを活用するための ソフトは、セットアップが終わってからインス トールすることもできます。

# **手順** 「文字/アイコンサイズの設定」が表示さ **10** れたら、「いいえ」をクリックする

# 小重要

- ・ 文字サイズを拡大する設定をおこなう場合は、 「はい」をクリックしてください。その後は画 面の説明にしたがって操作してください。
- ・ 「パソらく設定」で設定を変更すると、ソフト により正しく表示されないことがあります。そ の場合は『ユーザーズマニュアル』第2章の「文 字やアイコンサイズの変更 | をご覧になり、設 定を変更してください。

しばらくすると、おすすめメニューNaviが表示さ れます。おすすめメニューNaviが表示されたら、 セットアップは完了です。

おすすめメニューNavi

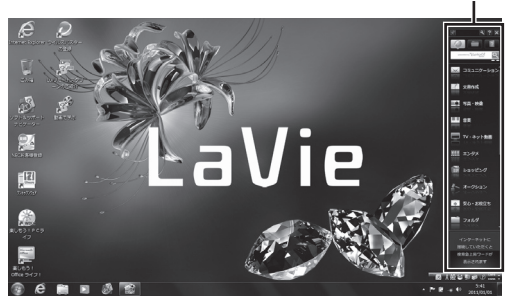

### **セットアップの画面が表示されない ときは**

はじめて本機の電源を入れたときに、「Press F2 to Enter BIOS Setup」と表示された場合は、次 の手順にしたがってください。

### **手順** 【F2】を押す **1**

BIOS(バイオス)セットアップユーティリティが 表示されます。

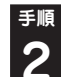

**手順** 【+】、【-】で時間(24時間形式)を設定 **2** し【Enter】を押す

時刻の値は数字キーで入力できます。

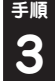

**手順** 【Tab】や【↓】【↑】で項目を移動し、同様 **3** に分、秒、月、日、年(西暦)を設定する

**4**

**手順** 【F9】を押す

セットアップ確認の画面が表示されます。

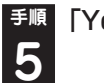

**手順** 「Yes」を選択し、【Enter】を押す

BIOSセットアップユーティリティが表示され ます。

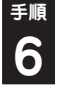

**手順** 【F10】を押す

セットアップ確認の画面が表示されます。

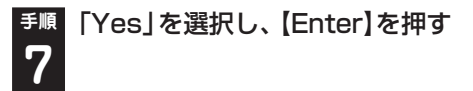

BIOSセットアップユーティリティが終了し、 Windowsが自動的に再起動します。

この後は、「パソコンをセットアップする」の手順 2(p.11)をご覧になり、作業を続けてください。

# **パソコンの電源を切る ときは**

セットアップが完了したら一段落です。いったん パソコンの電源を切ることもできます。電源を切 るときは、次の手順でおこなってください。

**パソコンの電源を切る**

**手順** 「 (スタート)」-「シャットダウン」を **1** クリックする

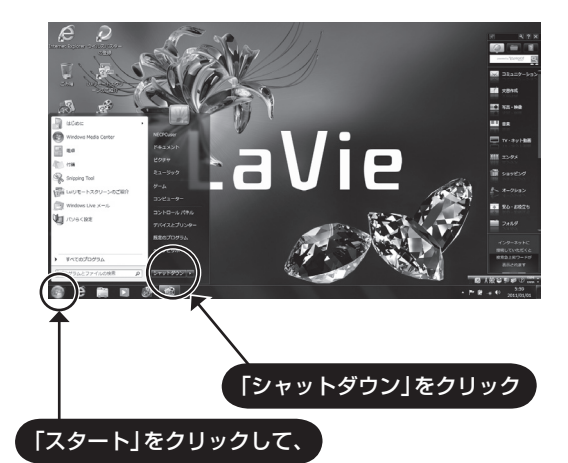

しばらくすると、自動的に電源が切れます。

パソコン本体の電源スイッチを押し続けたり、 バッテリパックを取り外すなどして無理に電源 を切ると故障の原因になることがあります。

電源を切らずにスリープ状態にすることにより、 次回の起動を高速にできます。

「スタート」- -「スリープ」をクリックする、ま たは、電源スイッチを押すことで、「スリープ」に できます。ただし、電源スイッチを4秒以上押し 続けると、強制的に電源が切れてしまいますので ご注意ください。

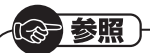

スリープ機能について →「省電力機能を使う」 ▶ ※ 「ソフト&サポートナビゲーター」 ▶検索番号 93160020 で検索

# **パソコンを守るために**

## **Windowsのパスワードを設定する**

不正アクセス被害防止や情報の保護など、セキュ リティ対策のため、次の手順でパソコンを使うと きにパスワードを入力する設定をしておくこと をおすすめします。

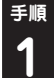

**手順** 「スタート」をクリックし、「コントロー **1** ル パネル」をクリックする

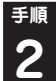

**手順** 「ユーザー アカウントと家族のための安 **2** 全設定」をクリックする

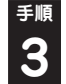

**手順** 「Windowsパスワードの変更」をクリッ **3** クする

**手順** 「アカウントのパスワードの作成」をク **4** リックする

**手順** 「新しいパスワード」、「新しいパスワー ドの確認」にパスワードを入力して、「パ スワードの作成」をクリックする **5**

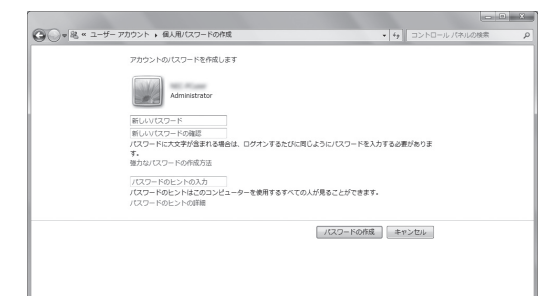

小重要

- ・ 入力したパスワードは「●●●」のように表示 されます。これは、入力したパスワードが他人 に見られてもわからないようにするためです。
- ・ 覚えやすく、忘れにくいパスワードを決めてく ださい。大文字、小文字も入力したとおりに区 別されます。
- ・ 「パスワードのヒントの入力」欄に、パスワー ドを思い出すためのヒントを入力しておくと、 パスワードの入力画面でヒントを見られるよ うになります。

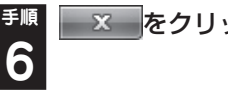

**ろんでする あいじょう** をクリックして画面を閉じる

これで、Windowsのパスワードが設定されまし た。次回から、パソコンの電源を入れたり、省電 力状態から復帰したりするときには、パスワード の入力が必要になります。

# 重要

パスワードを忘れてしまうと、パソコンを使う ために再セットアップが必要になります。万一 に備えて「パスワード リセット ディスク」を 作成しておきましょう。「パスワード リセット ディスク1を使うと新しいパスワードを作成す ることができます。「パスワード リセット ディ スク」について詳しくは、「スタート」-「ヘルプ とサポート」をご覧ください。

# **ウイルス対策**

ウイルスなどの不正プログラムからパソコンを 守るためには、定期的な対策が必要です。このパ ソコンにはウイルス対策ソフト「ウイルスバス ター」がインストールされています。「ウイルスバ スター」でウイルス対策を始めるための手順につ いて詳しくは、「ソフト&サポートナビゲーター」 をご覧ください。

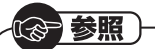

ウイルス対策を始めるための詳しい手順について →「ウイルス対策ソフトを使い始める」 ▶ ※ 「ソフト&サポートナビゲーター」 ▶検索番号 91040020 で検索

- 小重要
- ・ ご購入後、パソコンの使用を始めてから3日間 はユーザー登録をしていなくても試用するこ とができます。4日目からも試用したい場合に はユーザー登録をしてください。ユーザー登録 をした日からさらに90日間、無料で試用する ことができます(その間、アップデートは自動 的におこなわれます)。90日間の無料期間を過 ぎると、すべての機能が利用できなくなり、セ キュリティ対策をおこなうことができません。 無料期間終了後も継続してご利用いただくに は、ダウンロード販売またはパッケージなどの 製品版を購入し、シリアル番号を入力していた だく必要があります。
- ・ ユーザー登録やクラウドを使用したウイルス チェックはインターネット接続が必要となる ため、インターネット接続料金や電話料金な どがかかります。特に携帯端末など、インター ネット接続を従量制で契約されている場合は 通信料金にご注意ください。

# **その他のセキュリティ対策について**

「ウイルスバスター」のほかに、パソコンを保護する ために、次のようなセキュリティ対策があります。

#### **● Windows Updateをする**

このパソコンのWindowsの状態などをチェック し、更新プログラムを無料配布するMicrosoft のサポート機能です。ご購入時の状態では、 Windowsの更新プログラムの自動更新機能が有 効に設定されています。インターネット経由で Windowsを最新の状態にし、ウイルスや不正ア クセスに備えることができます。

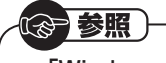

- →「Windowsの更新」 ▶ 「ソフト&サポートナビゲーター」
- ▶検索番号 91060010 で検索

#### **● ファイアウォール機能を使う**

ファイアウォール機能とは、外部(インターネッ ト)からの不正侵入を防ぎ、情報の流出を防ぐ機 能のことです。このパソコンでは「Windowsファ イアウォール」に加え「ウイルスバスター」のファ イアウォールチューナー機能を追加で使うこと ができます。セットアップ後には「Windowsファ イアウォール」のみが有効になっています。

(《 参照 )

→「不正アクセスの防止」 ▶ 「ソフト&サポートナビゲーター」 ▶検索番号 91050010 で検索

「ソフト&サポートナビゲーター」ではこのほか に、ワイヤレスLANの通信の暗号化やお子様を有 害ホームページから守るための方法など、さまざ まなセキュリティ対策について説明しています。 ご使用の状況に合わせてご覧ください。

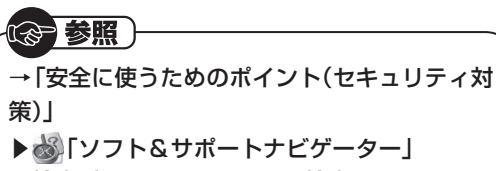

▶検索番号 91030010 で検索

# **バックアップ**

ファイルやフォルダを誤って消してしまった場 合に備え、DVD-Rなどのディスクにバックアッ プを取るとより安全です。

# **ご使用時の注意**

# **Office 2010モデルを ご購入いただいたお客様へ**

# 11 参考 }

ここでは、Office 2010モデルに搭載されて いる「Office Home & Business 2010」ま たは「Office Personal 2010」を「Microsoft Office 2010」として説明しています。

「Microsoft Office 2010」のソフトをはじめて 起動したときに、プロダクトキー入力やライセン ス認証が必要となります。

# **プロダクトキーの入力について**

「Microsoft Office 2010」のソフトをはじめて 起動したときに、プロダクトキーを入力する必要 があります。

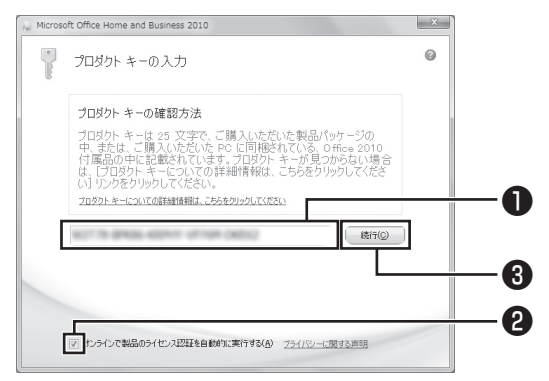

画面はモデルによって異なります。

**❶ プロダクトキー(25文字の英数字)を入力する ❷ チェックが入っていることを確認する ❸「続行」をクリックする**

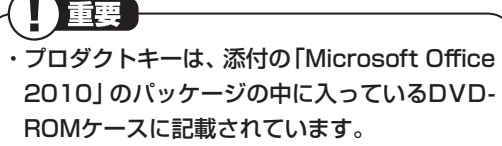

・ 「マイクロソフト ソフトウェア ライセンス条 項」が表示された場合は、条項の内容に同意の うえ、画面の指示にしたがって操作を進めてく ださい。

# **ライセンスの認証について**

お使いのパソコンがインターネット接続できる状 態になっていれば、プロダクトキーの入力後、自動 でライセンス認証が実行されます。インターネッ ト接続できない場合、「Microsoft Office 2010」 のソフトをはじめて起動した日から、30日以内に インターネット経由またはMicrosoft社のライセ ンス認証専用窓口へ電話でライセンス認証をおこ なう必要があります。詳しくは、添付の「Microsoft Office 2010」のパッケージに同梱されている、 『お使いになる前に』をご覧ください。

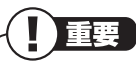

- ・ 30日以内にライセンス認証を実施しないと、 機能制限モードとなりライセンス認証をおこ なうまで使用できる機能が制限されます。
- ・ 再セットアップや「Microsoft Office 2010」 を再インストールした場合は、プロダクトキー 入力やライセンス認証も再度必要となります。 「Microsoft Office 2010」のパッケージは 大切に保管してください。

### **64ビ ッ ト 版「Microsoft Office 2010」、「Office ナビ 2010」の追加 について**

64ビット版「Microsoft Office 2010」、「Office ナビ 2010」を使用するには、インストールされ ている32ビット版「Microsoft Office 2010」、 「Office ナビ 2010」をアンインストールしてか ら、別途インストールする必要があります。

詳しくは、「Microsoft Office 2010」に含まれる 各ソフト(「Word 2010」(「ペンフト&サポート ナビゲーター」▶検索番号 94130923 で検索) など)、または「Office ナビ 2010」(「ぷソフト& サポートナビゲーター」▶検索番号 94150614 で検索)をご覧ください。

# **困ったときには**

### **● 121ware.com**

インターネットに接続できるかたは、NECパー ソナル商品総合情報サイト「121ware.com(ワ ントゥワンウェア ドットコム)」の「サービス& サ ポ ー ト」コ ー ナ ー(http://121ware.com/ support/)でトラブルの解決情報を入手すること もできます。

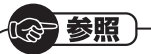

121ware.comについて

▶「NECパ ー ソ ナ ル 商品総合情報サ イ ト 「121ware.com」」(p.21)

# **マニュアルガイド**

### ● **ユーザーズマニュアル**

ご使用の際に特に守っていただきたい事項や、 Q&Aなどのサポート情報、ハードウェア情報な どが記載されています。

このパソコンの活用のヒントのほか、パソコンを ご購入時の状態に戻すための再セットアップの 手順や、インターネット接続の方法も説明してい ます。

### **● ソフト&サポートナビゲーター**

パソコンの画面で見る電子マニュアルです。この パソコンの各機能、添付されているソフトの紹 介、トラブルの対処法などが掲載されています。

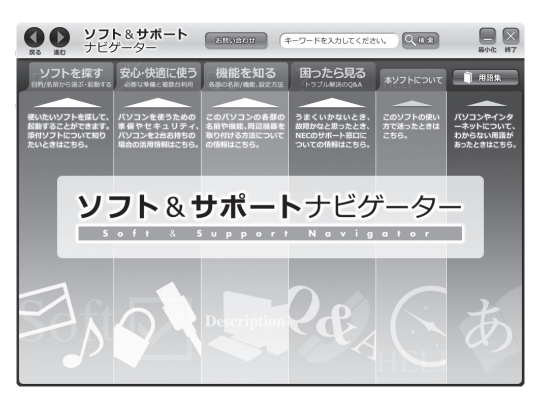

# **サービス&サポートのご案内**

# 目的別問い合わせ先一覧

サービス利用に条件があるものや有料のものが含まれます。各ページで詳細をご確認ください。

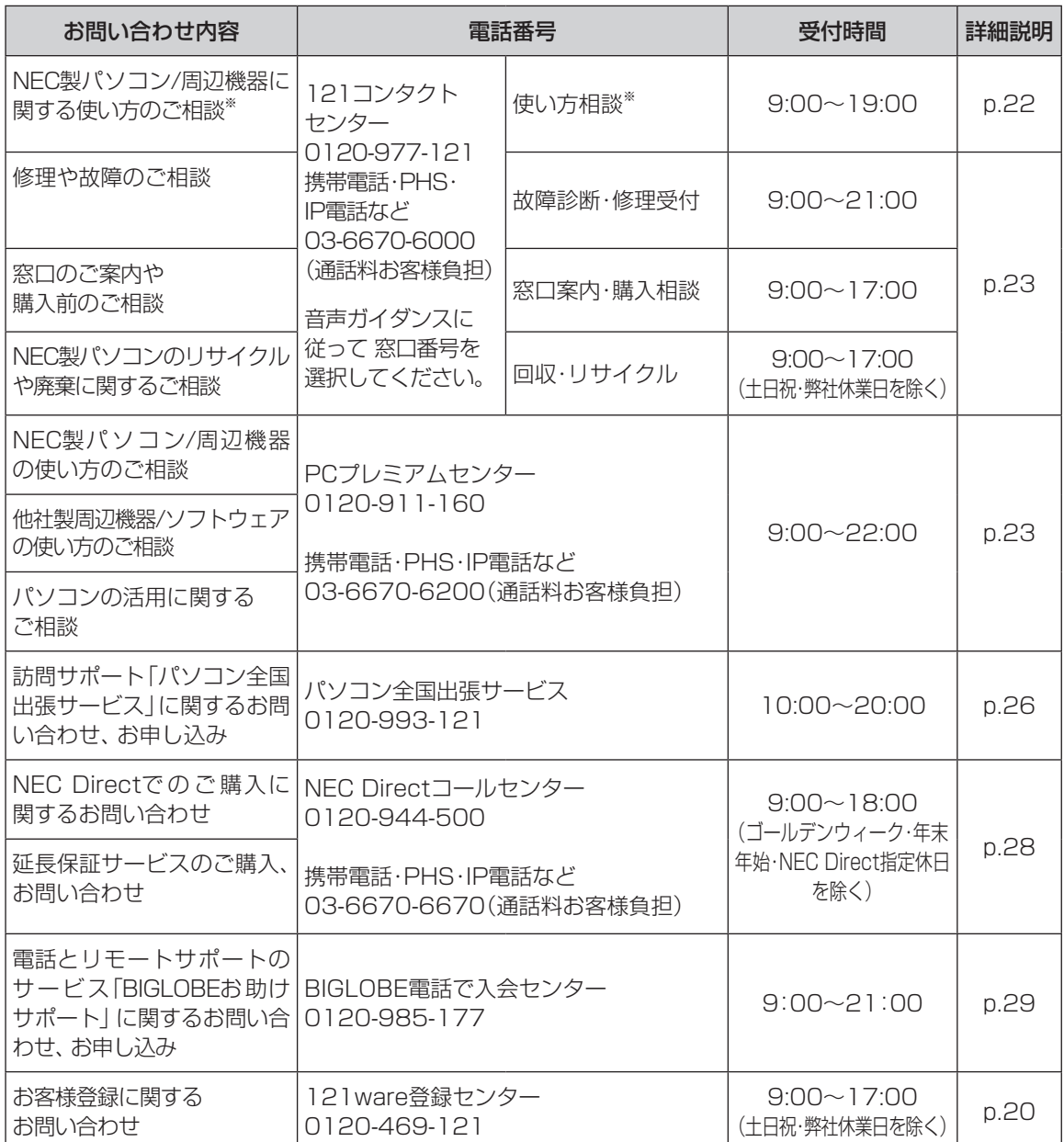

※使い方相談のご利用には、お客様登録が必要です。お客様登録の方法についてはp.19をご覧ください。

・ システムメンテナンスのため、サービスを休止させていただく場合があります。

・ 記載されたサービス内容は予告なしに変更することがあります。最新の情報については、NECパーソナル 商品総合情報サイト「121ware.com」(http://121ware.com/)をご覧ください。

# **お客様登録のお願い**

「お客様登録」とは、お名前、電話番号、パソコ ンの型番、製造番号、購入年月日などの情報を、 121wareに登録することです。121wareでは 「お客様登録」することで、さまざまなメリットを 提供しています。

# **登録のメリット**

### **1 登録料・会費無料**

 登録料や会費は無料です。 法人のお客様としてご使用の場合も、登 緑をおすすめします。

### **2 電話での「使い方相談」※**

 無料で1年間、使い方の相談ができます。 NECサポート窓口(121コンタクトセン ター)からお電話をさしあげる「電話サ ポート予約サービス」も利用可能になり ます。 NECサポートサイト(121ware.com)の

次のURLから予約ができます。

 (http://121ware.com/support/ reserve-tel/)

※ 使い方相談のご利用には、お客様登録が必 要です。

### **3 あなただけのマイページ**

 マイページは、あなた専用のページです。 登録した商品を元に、あなたのパソコン に合ったサポートやサービスに関する情 報が表示されます。

**4 NEC Directの優待サービス&ポイント もGet**

 NEC Directの優待サービスでお買い物。 ポイントももらえます。 NEC商品を登録されているお客様は、 NEC Directの優待サービスが受けられ ます。

### **その他の特典**

#### **買い取り**

買い取りサービスにインターネットより簡 単に申し込めます。

### **修理**

インターネットで修理を申し込むと、修 理料金が割引されます。

**メールニュース**

商品広告・活用提案・サポート・キャンペーン などの情報をお届けします。

※サービス内容などは予告なしに変更される場合が あります。

# 11 参考 ト

パソコン本体以外の商品/NEC Refreshed PC (再生パソコン)の「使い方相談」の無料期間は、各 商品の保証書に記載の保証期間となります。

# **お客様登録をする**

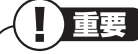

- ・ 次の手順をおこなうにはインターネット接続 環境が必要です。
- ・ すでにご登録済みのお客様や121wareお客様 登録番号をお持ちのかたは、新規登録をする必 要はありません。「マイページ」上部の「ご購入 商品を登録してください 保有商品の追加登録 はこちらから」をクリックし、必要事項を記入 してください。

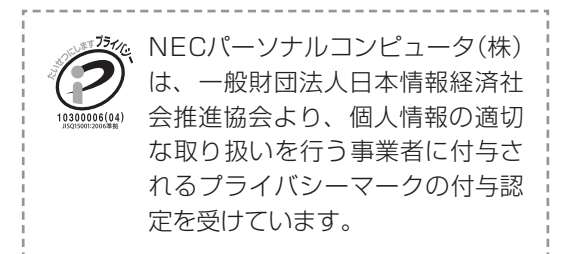

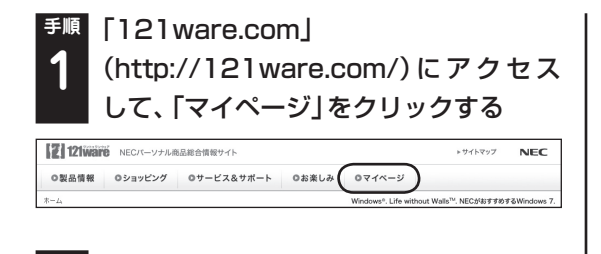

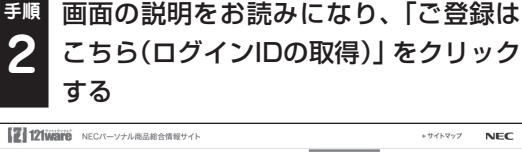

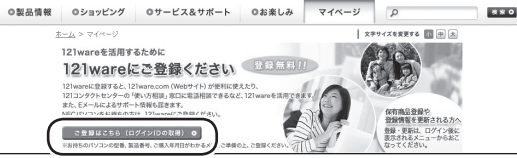

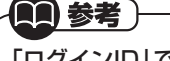

「ログインID」で、NECが提供するインターネッ トのサポートサイト「121ware」および「NEC Direct(NECショッピングサイト)」をご利用い ただけます。

**手順** 「ご希望ID」や「パスワード」などの必要 ●事項を入力し規約を確認後、■をクリッ クしてから、「次に進む」をクリックする **3**

小重要

お使いのパソコンの型番、製造番号、ご購入年 月日、お電話番号など必要事項をすべて記入し てください。 ※Eメールによるサポート情報が必要なかたは、

Eメールアドレスを入力してください。

### **手順** 必要に応じてお客様の情報を入力し、 **4** 「OK」をクリックする

画面左上に表示された「121wareお客様登録番 号」を下の欄にメモしてください。

121wareお客様登録番号(10桁の数字)

**手順** 内容を確認し、「OK」をクリックする **5**

ご購入いただいた商品の「型番」や「製造番号」、 「購入年月日 | を下の欄にメモしてください。

型 番

製造番号

購入年月日

登録が完了したら、121wareがEメールで登録 完了通知をお送りいたします。

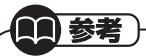

登録情報の追加・変更はマイページ(http:// 121ware.com/my/)でおこなえます。

# **お客様登録に関するお問い合わせ先**

「121ware(ワントゥワンウェア)登録センター」 電話: 0120-469-121(携帯電話・PHSで もご利用になれます) 受付時間: 9:00 ~ 17:00 (土·日·祝日、および 弊社休業日を除く) ※システムメンテナンスのため、サービスを休止 させていただく場合があります。

サービス内容などは予告なしに変更すること があります。最新の情報については、NECパー ソ ナ ル 商品総合情報サ イ ト121ware(http:// 121ware.com/)をご覧ください。

# NECパーソナル商品総合情報サイト 「121ware.com」

NECの「121ware.com」(http://121ware.com/)は、あなたのパソコンライフに合わせたサービスを ご提供するホームページです。

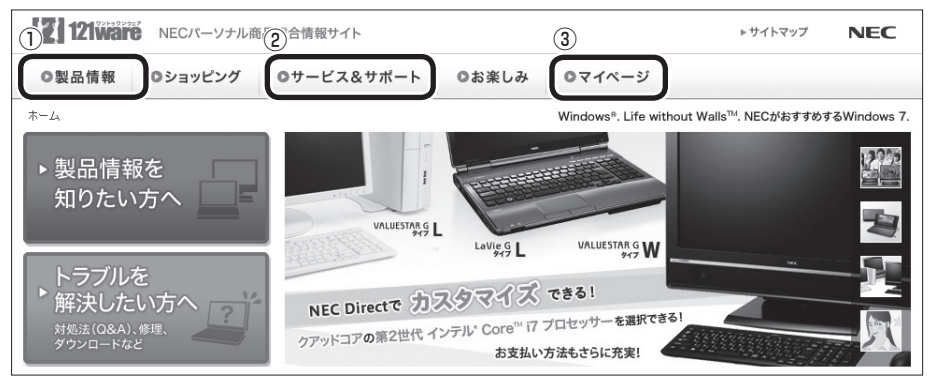

※ 121ware.comの内容は予告なく変更される場合があります。

### ①製品情報

NECの最新パソコンの商品情報はもちろん、周辺機器やソフトウェア、ブロードバンドルータなどもご紹 介しています。商品のラインアップやスペック、NECパソコンだからできる楽しみ方や、安心機能のご紹 介まで、パソコンご購入の際に役立つ情報が満載です。

### ②サービス&サポート

快適なパソコンライフを送るための、さまざまなサービス&サポート情報をご提供しています。お使いの パソコンに関する各種情報や使い方の情報が欲しいとき、トラブル予防・解決方法を知りたいときなどに ご活用ください。

### ③マイページ

マイページはお客様の専用ページです。お客様のパソコンに合った、サポートプログラムやQ&Aなどの サポート情報や、キャンペーン情報などのお得な情報をご提供しています。

# **NECのサポート窓口に電話する**

# **121コンタクトセンター**

### **使い方相談**

NEC製のパソコンや周辺機器、ソフトウェアの使 い方や技術的なご質問・ご相談にお答えします。

# ) 重要

使い方相談のご利用には、お客様登録(お名前、 電話番号、パソコンの型番、製造番号、購入年 月日の登録)が必要です。お客様登録の方法は p.19をご覧ください。なお、登録されていない 場合は、NEC PCプレミアムセンターにて有料 で対応いたします。

11 参考)

購入直後でインターネットにつながらずに、お 客様登録ができないかたのために、未登録でも 1ヵ月間限定の使い方の相談ができるサービス を実施しております。 121コンタクトセンターへ電話し、音声ガイダ ンスにしたがって操作してください。 なお、本サービスのご利用には、お客様の発信 者番号通知が必要になります。

# **121コンタクトセンター 0120-977-121**

年中無休9:00~19:00 音声ガイダンスにしたがって操作してください。 携帯電話やPHS、 も し く はIP電話な ど、 フ リーコールをご利用いただけないお客様は 03-6670-6000(通話料お客様負担)へ ※ 電話番号をよくお確かめの上おかけください。 ※ システムメンテナンスのため、サービスを休止させ ていただく場合があります。 ※ 記載された価格・サービス内容などは予告なしに 変更することがあります。最新の情報については、 NECパーソナル商品総合情報サイト「121ware.

com」(http://121ware.com/121cc/)をご覧く ださい。

### パソコンを購入して1年以内は無料

### ●パソコンを購入して2年目以降は有料

1つのお問い合わせにつき2,000円(税込)でご 利用いただけます。お問い合わせの際は、クレ ジットカードが必要です。なお、デビットカード 機能が付加されたクレジットカードはご利用に なれません。

※お問い合わせの内容によっては無料で対応いたします。

# 小重要

- ・ パソコン本体以外の商品/NEC Refreshed PC (再生パソコン)の「使い方相談」の無料期間は、各 商品の保証書に記載の保証期間となります。
- ・ インターネットで都合のよい日時をご指定いた だき、121コンタクトセンターからお電話を差 し上げる「電話サポート予約サービス」 (http://121ware.com/support/reservetel/)もご利用いただけます。

### ●電話サポート予約サービス

お客様のご都合のよい日時をインターネットで 予約いただく事で、ご指定の日時に121コンタク トセンターからお電話を差し上げるサービスで す。予約状況により、お客様のご都合のよい日時 に予約できない場合があります。

詳 し く は、(http://121ware.com/support/ reserve-tel/)をご覧ください。

### リモートサポート

お客様のパソコンとサポートスタッフのパソコ ンをインターネットを使って接続し、お客様のパ ソコンの画面を一緒に確認しながら、トラブルを 解決したり使い方をご案内するサービスです。ご 利用には、電話サポート予約サービスでの予約が 必要です。

詳し く は、(http://121ware.com/navigate/ support/premium/remote-support/)をご覧 ください。

### **各種サービス 121コンタクトセンター 0120-977-121**

音声ガイダンスにしたがって、窓口番号を選択し てください。

携帯電話やPHS、 も し く はIP電話な ど、 フ リーコールをご利用いただけないお客様は

03-6670-6000(通話料お客様負担)へ

- ※ 電話番号をよくお確かめの上おかけください。 ※ システムメンテナンスのため、サービスを休止させ ていただく場合があります。
- ※ 記載された価格・サービス内容などは予告なしに 変更することがあります。最新の情報については、 NECパーソナル商品総合情報サイト「121ware. com](http://121ware.com/121cc/)をご覧く ださい。

### **●故障診断・修理受付**

受付時間 : 9:00~21:00

対応員につながるまでの時間を利用して、自動応 答で問診をおこない、問題解決策をご案内しま す。音声ガイダンスにしたがって、症状選択や確 認事項にお答えいただきながらお進みください。

### **● 購入相談**

新しいパソコンや周辺機器のご購入についてご 相談いただけます。 受付時間 : 9:00 ~17:00

### **●回収・リサイクル窓口**

不要になったNEC製パソコンの回収・リサイクル に関する問い合わせ窓口です。 受付時間 : 9:00 ~17:00(土・日・祝日、およ び弊社休業日を除く)

### **NEC PCプレミアムセンターのサービス**

### **NEC PCプレミアム電話相談サービス**

「NEC PCプレミアム」とは、「使い方相談」と比 べて"より幅広い時間帯"で、他社製ソフトウェア や周辺機器など"より幅広い範囲"のご相談をお 受けするサポートサービスです。

「デジタルカメラとパソコンの接続方法がわから ない」、「電車の乗り換え案内をインターネットで 調べたい」といった、パソコンの活用に関しても ご相談いただけます。

### ●問い合わせ先

0120-911-160 年中無休9:00 ~ 22:00

携帯電話やPHS、 も し く はIP電話な ど、 フ リーコールをご利用いただけないお客様は 03-6670-6200(通話料お客様負担)へ

### **● 相談内容**

- ・ NEC製パソコンの使い方
- ・ NEC製周辺機器・NEC製ソフトの使い方
- ・ 他社製周辺機器・他社製ソフトの使い方に関す る問題解決のご支援 ※NEC製PCにてご利用いただいている場合のみ ※問題解決を保証するものではありません
- ・ パソコンの活用に関するもの ※問題解決を保証するものではありません

必要に応じて、リモートサポートを使用して、画 面共有/代行操作をおこないます。

### **● 料金**

3,000円/1インシデント(税込)

※インシデントについて お問い合わせいただいた内容を最小単位に分解し、そ の単位に対して回答の提示を完了したものを1イン シデントとします。お問い合わせが1回であっても、 複数の回答提示になった場合は回答数分の料金がか かります。

- ※問い合わせの最初に、クレジットカード番号と有効期 限の入力が必要です。
- ※デビットカード機能が付加されたクレジットカード はご利用になれません。

# 重要

電話相談サービスチケットを事前に購入して、 ご相談いただくサービスもご提供しています。 詳しくは、(http://121ware.com/premcc/) をご覧ください。

# **電話サポートを上手に使うコツ**

### **①事前に質問内容を整理する**

このパソコンには「PC修理チェックシート」が添 付されています。

パソコンの機種やトラブルの内容、直前に何をし ていたか、などを「PC修理チェックシート」に書 き留めておくと、技術スタッフとスムーズにやり とりできます。

# 小重要

・ 「PC修理チェックシート」は、121wareサ イ ト((http://121ware.com/support/ repair/) →サービスのご案内 →3.修理を申し 込む)でも入手できます。

・ 修理約款をご一読ください。修理約款はPC修 理チェックシートの末尾に記載されています。

### **②パソコンのそばから電話する**

技術スタッフが電話で誘導して操作してもらう ことが多いので、できれば、パソコンを操作でき る場所から電話してください。

### **③マニュアルを手元に置く**

このパソコンや周辺機器、ソフトなどのマニュア ル(取扱説明書)を手元に集めてから電話していた だくと、技術スタッフとのやりとりに役立ちます。

### **気持ちよくやりとりするために**

### **● 落ち着いて受け答えする**

最初にお名前や「121wareお客様登録番号」、電 話番号、使用機種などをお聞きします。その後で、 問い合わせをお聞きします。落ち着いて順番にお 話しください。

### **●自分のパソコン習熟度を伝える**

技術スタッフがサポートするのにとても参考に なります。パソコンを始めたばかり、3年くらい の経験がある、会社で伝票入力ならやったことが ある、など、はじめに伝えていただくと時間を節 約できます。

**● トラブルの説明は根気よく、正確に** 「PC修理チェックシート」に書き込んだ内容を読 み上げてください。

### **●原因を決めつけたり、故障と決めつけずに技術 スタッフの話を聞く**

故障だと思っていても、ちょっとした操作の間違 いであることが意外に多いものです。落ち着いて 技術スタッフの指示にしたがってください。

# **修理を申し込む**

### **121ware.comでチェックする**

### **パソコンの状態を確認する**

マニュアルやホームページで調べてもトラブル が解決しないときは、修理を申し込む前に、「ト ラブル・故障診断ナビ」(http://121ware.com/ support/repair/)でパソコンの状態を確認しま しょう。

「トラブル内容の選択」からパソコンの症状を選 び、表示された問診に答えることで、パソコンの トラブルの原因を探ります。もし故障と診断され たときは、表示された「問診結果コード」を控え て、そのまま修理をお申し込みください。

※ 修理お申し込みの際には、修理約款をお読みく ださい。

### **修理を申し込む**

#### **● ご購入後、2年目以降のかた**

ホームページから修理をお申し込みください。 ホームページで修理を申し込むと、修理価格が 2,000円割引となります。

「トラブル・故障診断ナビ」で問診後、そのまま修 理をお申し込みください。

「NECあんしんサービス便」がご利用いただけます。

### **● ご購入後、1年未満のかた**

121コンタクトセンターへ修理をお申し込みく ださい。

ご指定の日時に121コンタクトセンターからお 電話を差し上げる「電話サポート予約サービス」 もご用意しています。ホームページの「電話サ ポート予約」をクリックして、ご希望の日時をご 指定ください。

# **インターネットが使えないときは**

添付の「PC修理チェックシート」に必要事項を記 入後、121コンタクトセンターの修理受付(p.23) にお電話ください。修理が必要となったときは、そ のまま修理をお申し込みください。「NECあんしん サービス便」がご利用いただけます。

パソコン引渡しまでに、データのバックアップや 周辺機器の取り外しなど、引渡しの準備をお願い いたします。

|重要 修理約款をご一読ください。修理約款はPC修理 チェックシートの末尾に記載されています。

# **宅配便引取修理 NECあんしんサービス便**

玄関先でパソコンをお預かりし、約1週間でお届け します。梱包作業も配送担当者がおこなうサービ スです(送料無料・梱包料無料)。NECサービスセン ターで集中修理をおこなっているから安心です。

### 小重要

- ・ 修理の内容によっては1週間以上の日数を要す る場合があります。
- ・ 修理代金は、お届け時に代金引換でお支払い 願います(一部離島を除く)。
- ・ 必ず修理約款にご同意の上、修理をお申し込み ください。
- ・ ケーブルの取り外しや設置、故障品の玄関まで の移動は、お客様ご自身でおこなっていただき ます(ただし、当社指定の32型以上のディスプ レイ一体型大型パソコンの移動のみ宅配業者 がおこないます)。
- ・ 故障交換した部品はお返ししません。

パソコンやデジタルカメラのデータを誤って消 去してしまったり、ハードディスクが破損して しまっても、まだ諦めないでください。AOSテ クノロジーズ株式会社との提携による「データ 復旧サービス」(有料)をご活用ください。 (http://121ware.com/navigate/support/ restoration/)

# **訪問サポート (パソコン全国出張サービス)**

トラブル発生時に、お電話一本で専門スタッフが ご自宅までお伺いします。

# **パソコン全国出張サービス**

●お申し込み

### **0120-993-121 年中無休10:00 ~ 20:00**

### ●サポートメニューについて

① パソコンの初期設定、周辺機器の接続設定の 場合

 各種サポートメニュー料金 + 訪問基本料金 5,500円(税込)

・サポートメニュー

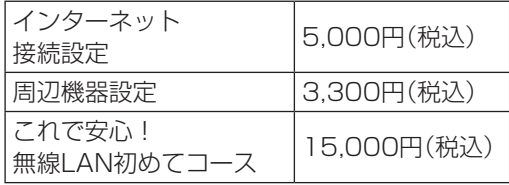

このほかにもさまざまなサポートメニューを ご用意しております。

詳しくは、以下のホームページまたは電話にて ご確認をお願いします。

http://121ware.com/support/zenkoku/

② トラブル診断の場合

8,400円(訪問基本料金を含む)

 トラブル発生時、電話窓口ではうまく説明でき ない、とにかく訪問してみてほしいという場合 に、サポートスタッフがお伺いして、トラブル 原因の究明と簡単な修正作業までをおこない ます。

 ※ パソコンの症状により、別途追加メニューが 必要な場合がございます。

重要

- ・ 出張のみのサポートです。
- ・ 一部地域、離島におきましては、別途料金が 発生する場合がございます。
- ・ サポート内容によっては、特別技術料を加算さ せていただく場合があります。
- ・ 「パソコン全国出張サービス」は、NECパーソナ ルコンピュータ(株)がキューアンドエー(株)に 委託して実施しているサポートサービスです。
- ・ サービス内容などは予告なしに変更すること があります。
- ・ 本出張サポートにはハードウェア修理は含ま れません。

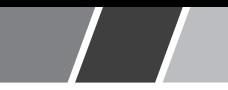

# データや個人情報を守るサービス(バックアップなど)

# **データ保護・漏えい対策サービス**

パソコンに入っている、お客様の大切なデータや個人情報などのバックアップやセキュリティ対策など、 データ保護に役立つサービスを用意しています。

月額料金制ですので、サービスが不要になった場合は、月次で解約できます(毎月20日までに解約申し込み で、当該月末解約)。ご利用開始月の利用料金は無料です(同一サービスの2度目以降の利用の場合を除く)。

### ●サービス一覧

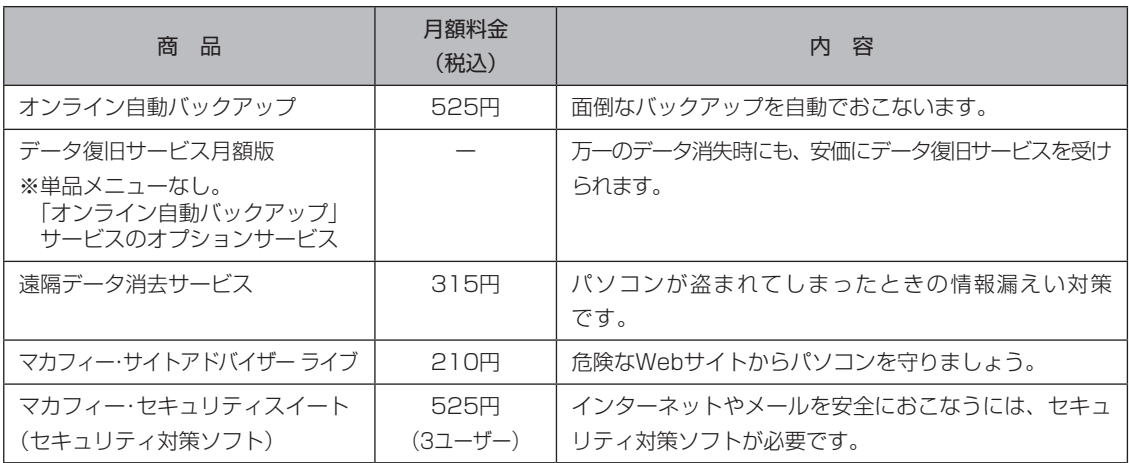

いくつかのサービスを組み合わせたお得なセットもご用意しております。

サービスの詳しい内容や最新情報、お申し込みについては、こちらをご覧ください。

### http://121ware.com/support/monthly/

※ 掲載されたサービス内容、価格などは予告なしに変更することがあります。

# **延長保証サービス**

# **PC3年間メーカー保証 サービスパック(有料)**

通常のメーカー保証(無料)は、修理料金・集配料 金ともに1年間です。購入したら万一に備えて、 メーカー保証の期間を3年間に延長しましょう。 メーカー保証の範囲内の故障\*であれば、何度でも 引取修理します。引取の際は、指定業者がパソコ ンの梱包作業もおこないます。送料、梱包箱も無 料です。修理受付は121コンタクトセンターへご 連絡ください。

※ 正常なご使用状態のもとでパソコンが故障した場合 が対象です。天災や取扱いの不注意による破損・損傷 は含みません。使用条件によっては、別途費用が発生 します。

### **延長保証サービスの購入・お問い合わせ**

申し込み期間は、パソコンお買い上げから1年未 満です。延長サービスの申し込みには、お客様登 録と、パソコンに同梱されている保証書<sup>※</sup>が必要 となります。

※ 「お買い上げ日」「販売店印」が空欄の場合、「パソコン のご購入日が確認できる書類のコピー(購入店の領収 書、NEC Directの納品書等)」が必要です。

※ 保証書はなくさないように大事に保管してください。

### **NEC Direct**

http://www.necdirect.jp/service/warranty/

### **NEC Directコールセンター 0120-944-500**

受付時間 : 9:00~18:00

携帯電話・PHS、もしくはIP電話など、フ リーコールをご利用いただけないお客様は 03-6670-6670(通話料お客様負担)へ

※ゴールデンウィーク・年末年始または、NEC Direct 指定休日は休業させていただきます。

### ●サービス利用にあたってのご注意

・ ご 購入前に お 手持ち の パ ソ コ ン が 対象機 種となっているか、ご確認ください。NEC Refreshed PC(再生パソコン)は、対象となり ません。

- ・ パソコンに同梱する「パーソナルコンピュー タ保証書」記載の購入日(VALUESTAR G/ LaVie Gシリーズの場合は、「納品書」記載の納入 日)より1年未満での注文成立が条件です。
- ・ サービスパックのご購入者とご利用者が異な る場合、またはサービスパックをオプション購 入(対象パソコンと別途購入)する場合は、サー ビスパック到着後30日以内に登録申し込み※ をおこなう必要があります。本登録申し込みが ない場合や、延長保証書をなくされたかたは、 サービスを受けられません。
	- ※登録申込書、 パーソナルコンピュータ保証書(コ ピー)(「お買い上げ日」「販売店印」が空欄の場合に は、対象パソコンの購入日が確認できる書類のコ ピー(購入店の領収書、NEC Directで購入された 場合は納品書)の2点または3点)を登録センターに 郵送
- ・ 正常な状態のパソコンにのみ加入できます。故 障した後からでは加入できません。

パソコンに保存してあったデータを喪失された 場合、復旧にかかる費用の一部を補償する「デー タ復旧安心サービスパック」もあります。申し 込み期間は、パソコンお買い上げ日から90日以 内です。

詳し く は(http://www.necdirect.jp/service/ data/)をご覧ください。

# **電話とリモートサポートのサービス 「BIGLOBEお助けサポート」**

パソコンやインターネットだけでなく、セキュリ ティの設定からゲーム機のネットワーク接続な どの幅広いご相談を電話でお受けするサービス です。他社製のパソコンやソフトウェアも対象と なります。また、必要に応じて、お客様のパソコ ンと専任スタッフのパソコンをインターネット を使って接続し、お客様のパソコンの画面を一緒 に確認しながらトラブル解決のお手伝いや使い 方のご案内をします。

毎月499円でご利用できるとても便利なサービ スです。

### ●対象

どなたでもご利用になれます。

※ BIGLOBE IDをお持ちでない方は、お申し込 み時にBIGLOBE会員登録が必要です。

### ●申し込み方法

- ・ 電話でのお申し込み(BIGLOBE電話で入会 センター)
	- 0120-985-177 9:00~21:00 (年中無休/通話料無料)
	- ※電話番号をよくお確かめの上おかけくだ さい。
- ・ WEBからのお申し込み
- http://0962.jp/otasuke/
- ※お申し込み後にご相談窓口の電話番号を お伝えします。
- ※ システムメンテナンスのため、サービスを 休止させていただく場合があります。

### BIGLOBEお助けサポートの内容

### ●ご利用時間

受付時間 9:00~21:00 (年中無休/通話 料無料)

#### ●相談内容

- ・ パソコンや、プリンタ、スキャナ、無線LAN などの周辺機器の設定、操作方法 (他社製のパソコンも対象となります)
- ・ インターネットの接続設定や利用方法
- ・ Microsoft Office(Word、Excel、 PowerPoint、Outlook)の操作方法
- ・ セキュリティやブラウザ、メール、ハガキ作 成など一般ソフトウェアの設定方法
- ・ ゲーム機本体のネットワーク接続設定

#### ●料金

499円/月(税込)

※毎月固定料金ですので安心です。

※お支払い方法は、クレジットカードなど、 BIGLOBE利用料金のお支払い用に設定いた だいた方法となります。

「BIGLOBEお助けサポート」はNECビッグロー ブ株式会社が提供するサポートサービスです。 詳しい内容は(http://0962.jp/otasuke/)を ご確認ください。

※ サービス内容などは予告なしに変更することがあり ます。最新の情報については、次のホームページをご 覧ください。 http://0962.jp/otasuke/

# **MEMO**

п

NECパーソナルコンピュータ株式会社 〒141-0032 東京都品川区大崎一丁目11-1(ゲートシティ大崎ウエストタワー)

このマニュアルは、再生紙を使用しています。 インディング インディング 初版 2011年9月 Printed in Japan